## **Manuel pour le Email To FAX SBK**

**SBKFax n'acceptera que les courriels destinés aux fax sortants provenant d'utilisateurs SBKFax valides. Le champ "from" du courriel doit correspondre à l'adresse courriel que vous avez spécifiée en tant qu'utilisateur autorisé pour l'envoi de télécopies.**

*Si vous ne vous souvenez pas de votre courriel autorisé, SVP voir avec notre support au cec@sbktelecom.com ou via notre numéro de support au 514-667-0807*

## **Première étape:**

- Ouvrez votre programme de messagerie et créez un nouveau message électronique comme vous le faites normalement.
- Dans le champ " $\mathring{A}$ ", entrez le numéro de destination suivi de " $@srfax.com$ ".
- Le numéro de destination doit inclure l'indicatif du pays  $+$  l'indicatif régional  $+$  le numéro.

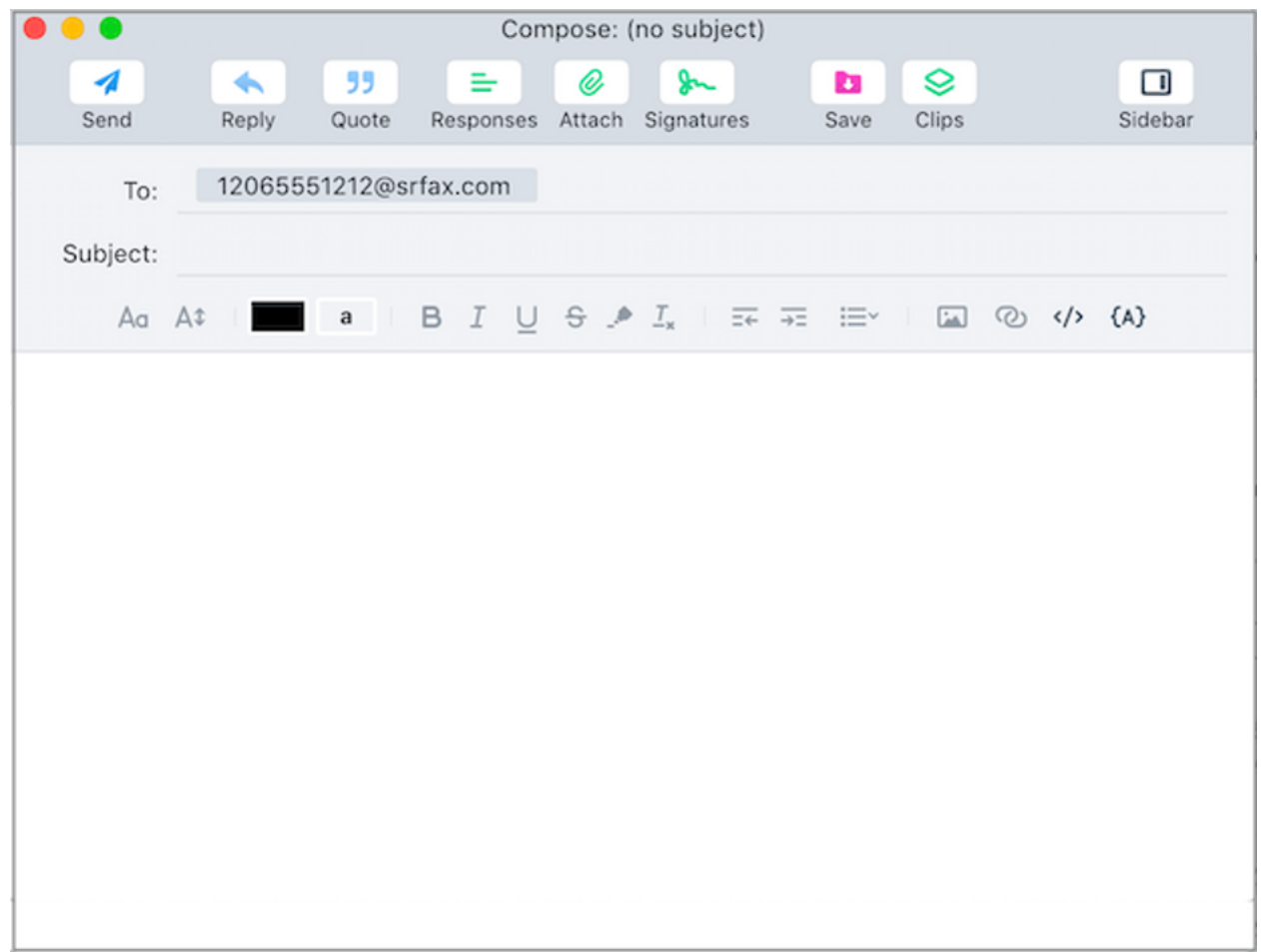

## **Deuxième étape:**

- Entrez une description à la section sujet (il s'agira de l'objet sur la page de garde).
- Placez tous les commentaires que vous avez dans le corps du courriel (cela sera placé dans les commentaires de la page de couverture).
- Joignez tout document que vous souhaitez envoyer.
- Les types de fichiers pris en charge incluent Microsoft Word, Excel, PowerPoint, Snapshot, PDF, fichiers texte et HTML, pour n'en nommer que quelques-uns.
- Vous pouvez joindre autant de documents que vous le souhaitez et ils seront envoyés dans l'ordre dans lequel ils sont joints.

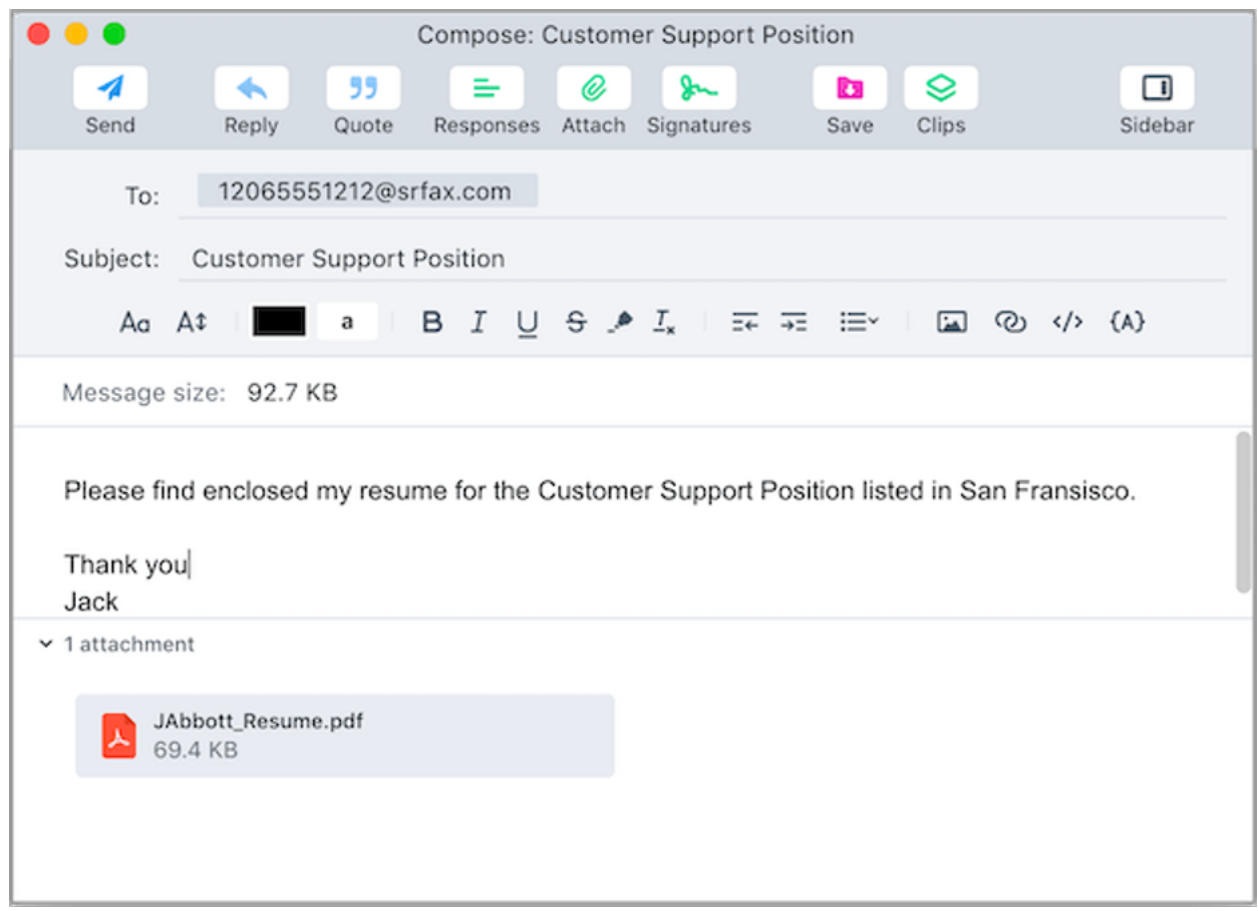

## **Troisième étape:**

- Cliquez sur Envoyer. Nous convertirons le courriel et les pièces jointes en PDF et les enverrons au numéro que vous avez spécifié dans le champ "À".
- Une fois la transmission terminée, vous recevrez une notification par courriel avec son statut.

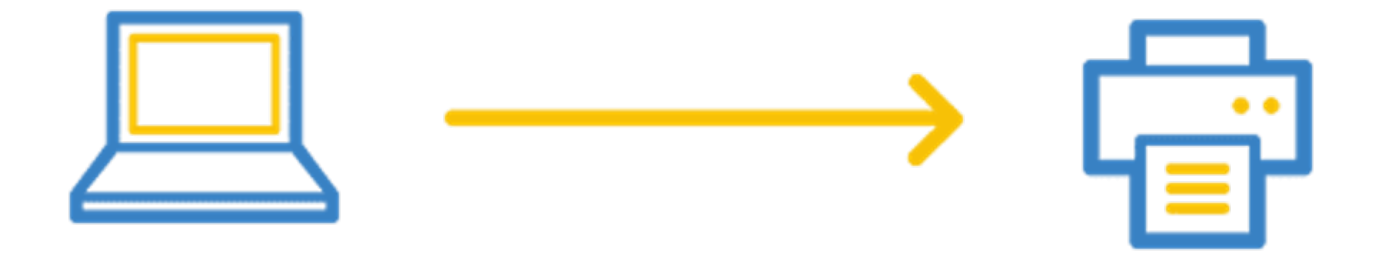